## Creating Accounts – Quick Setup Guide

Here are the steps to allow you to create accounts.

### **Initial Step – Choose your Client Type and Region**

- If you have partner portal access, please go to the top left to Customers then Add Customer where you will see a list of all storage regions and client types of PRO or LITE. Choose the region where you want to store your data. If you have come to the below screen via a direct signup link, then please do the same.
- For the Image Backup solution, please create the account and then logi[n here](https://backupeverythingcbp.onlinedatastorageuk.co.uk/#/login) to download the client or visit [here](http://backupeverything.co.uk/wp-content/uploads/2023/11/Technical-FAQ-Image-Backup.pdf) for the setup guide. This document is only for setting up PRO/LITE accounts.

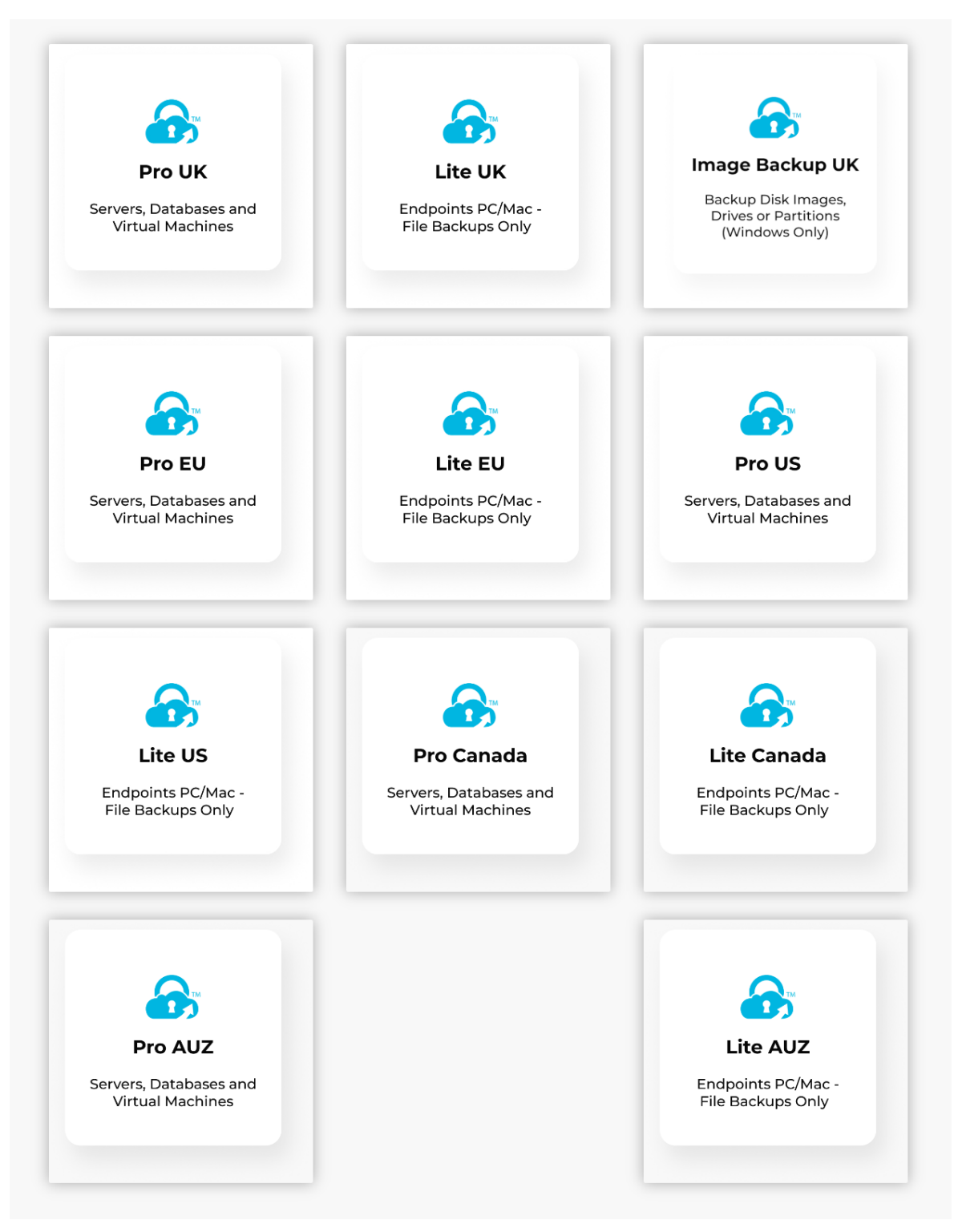

### **Step 1 – Create your Account**

- Ensure you manually type in the password which must be at least 6 characters and fill in the min mandatory fields as marked as \*.
- If you want the account password stored with us, tick the box at the end.
- The contact email is not unique, so if you are managing multiple accounts, you can put the same email ID. In your portal afterwards you can add extra recipients to the account to receive notifications.

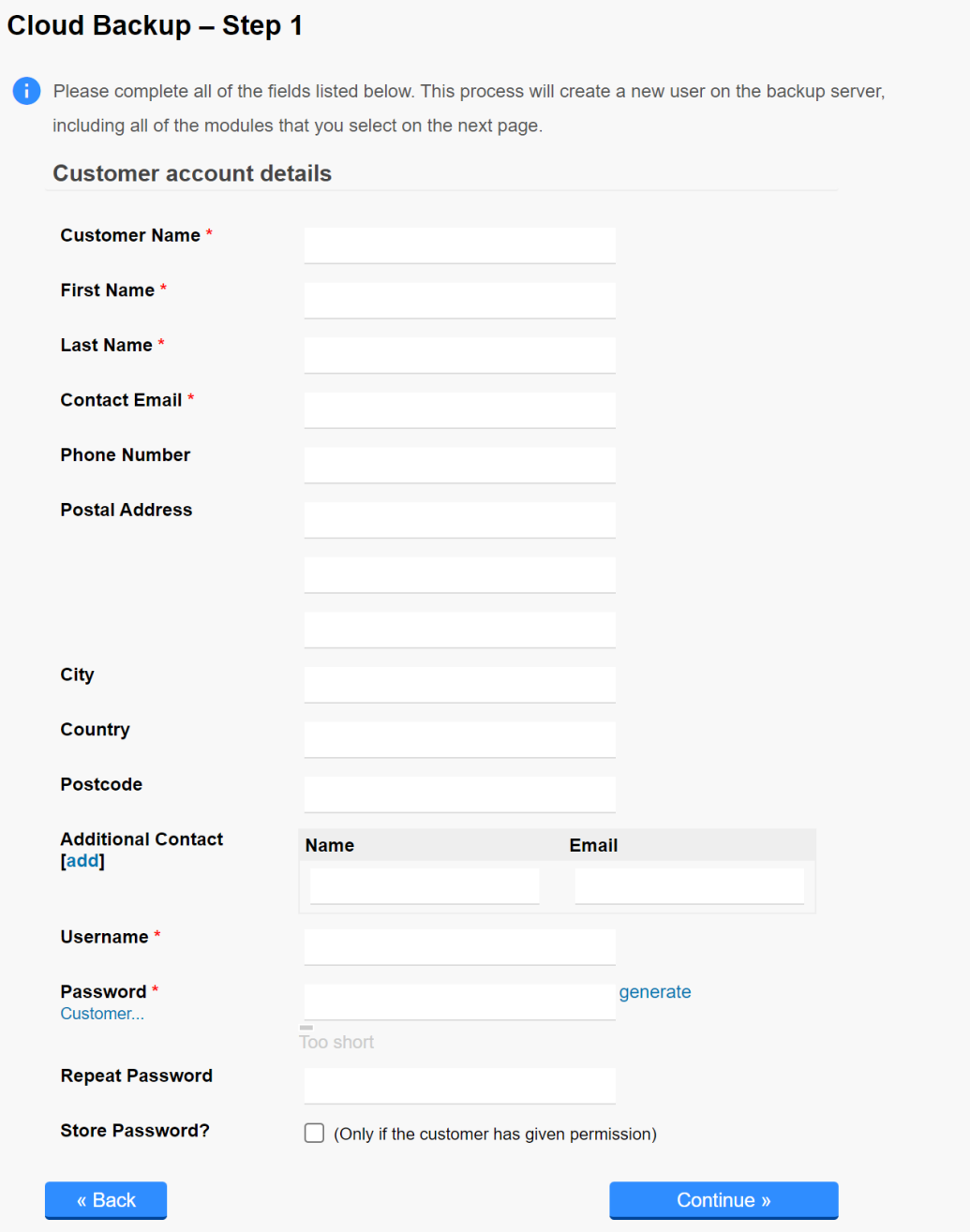

### **Step 2 – Choose your Time Zone, Quota and Modules**

- Adjust the time zone if needed, make sure the local machine matches the time zone selected.
- The speed limit can be kept as per the default to unlimited.
- The quota can be changed via the drop down menu which can be adjusted later.
- Add any additional modules if needed, file Backups are there by default therefore there is nothing to select.
- Office 365 Exchange Online Backup includes SharePoint, OneDrive, Teams just put any figure for the number of users to activate this module. You can granular choose what to backup at a later stage.

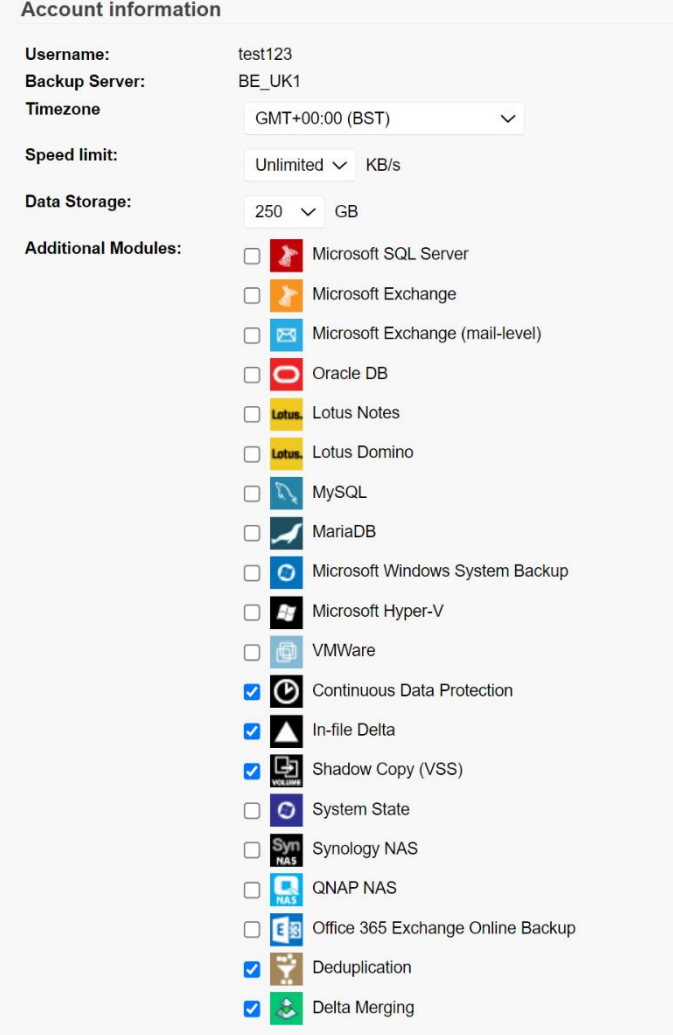

- If you need to adjust the quota or add modules later then finish creating your account first download the software, create your backup sets from the client and once the backup is running then revisit the portal as shown below to change it.
- Go to the top tab of Customers then View Backup Customers, click the customer's name, then Manage Backup Account Settings as shown below. You can make any changes here but please do not select Open Direct or Mobile from the list shown as these features are legacy features that are disabled currently.

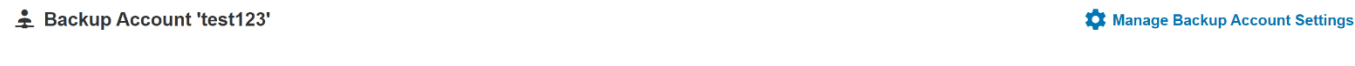

**Data Usage** 

### **Step 3 – Confirmation**

Tick the box to confirm the account setup and then download the software on the next screen that appears. If you want to download the software later then you can either revisit the portal and go to the Resources tab or select the correct URL as shown below and download the correct client from here.

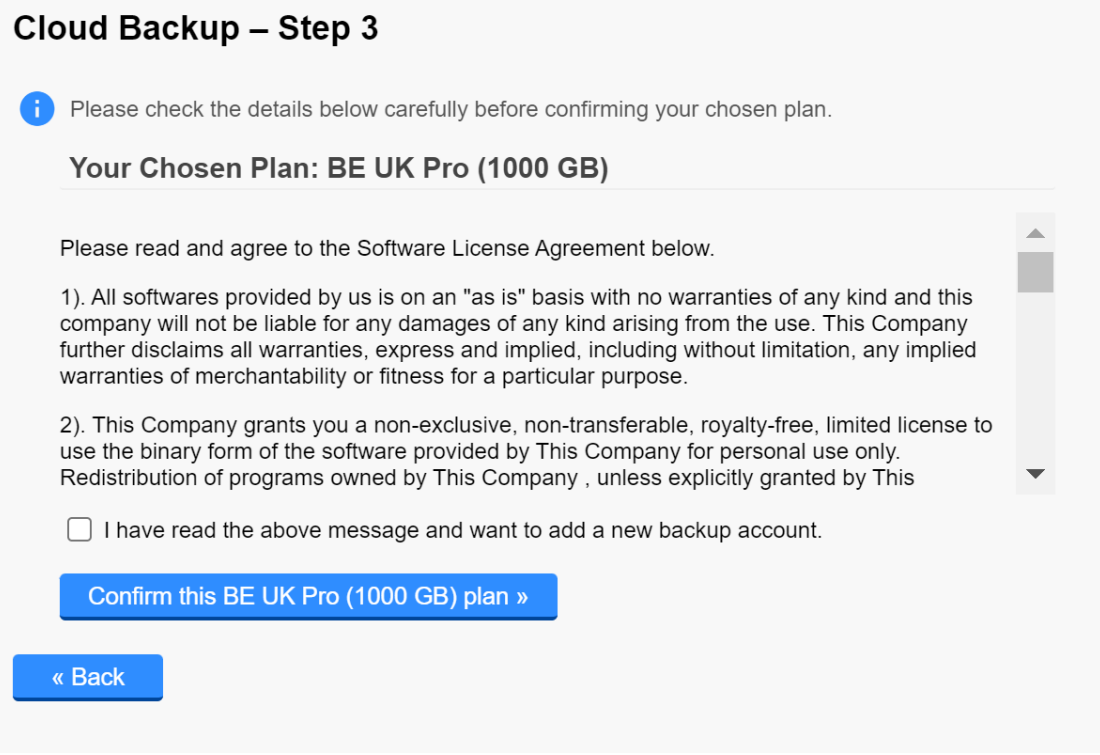

If there are any issues with the download link, please download the correct client from the relevant storage location you had selected when creating the account as from below. Use this link also for Synology and QNAP setups. If you are using a branded client or getting incorrect username or password then please contact us with any questions.

- UK i[s https://uk.onlinedatastorageuk.co.uk/cbs/system/ShowDownload.do](https://uk.onlinedatastorageuk.co.uk/cbs/system/ShowDownload.do)
- EU is<https://eu.onlinedatastorageuk.co.uk/cbs/system/ShowDownload.do>
- US is<https://us.onlinedatastorageuk.co.uk/cbs/system/ShowDownload.do>
- CA is<https://ca.onlinedatastorageuk.co.uk/cbs/system/ShowDownload.do>
- AUS is<https://aus.onlinedatastorageuk.co.uk/cbs/system/ShowDownload.do>

### **Final Step**

Please now create your backup sets and schedule from the client itself, do not create any backup sets via the web portal, if you have access to this.

## Creating Backup Sets – Quick Setup Guide

Here are the steps to allow you to create your backups sets once you have created an account.

### **Step 1**

Log into the PRO or LITE client – if it says the user doesn't exist, this means you have downloaded the wrong version from what you have created i.e. created a LITE account but downloaded the PRO for example.

### **Step 2**

Click on Backup Sets, which is the middle top blue box and then select add new backup set.

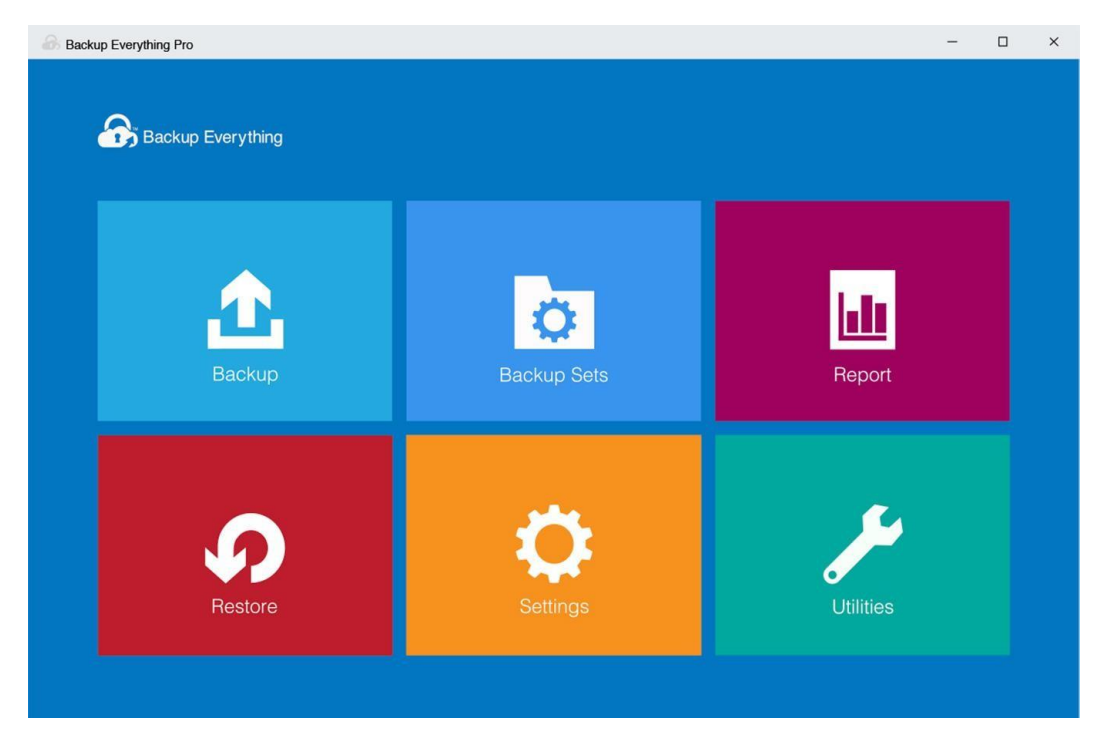

### **Step 3**

Name the backup set or you can leave it as the default name already given. Once done go to the backup set type and select File Backup from the list. At this point you can select other types of backup sets, however for the purposes of this guide we are showing how to create a standard file backup set on the PRO version. If you want to create VMware, Hyper-V, OnPrem Exchange and others please select from the list. Dropbox and Googe Drive come under Cloud File Backup from this menu.

# Create Backup Set

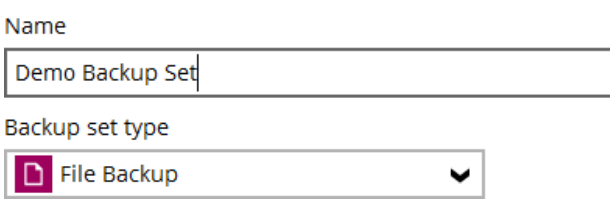

### **Step 4**

Now select the data you require to backup. As a default, there are location options like Desktop, Documents etc…If these are not required, remove the ticks and select "I would like to choose the files to backup"

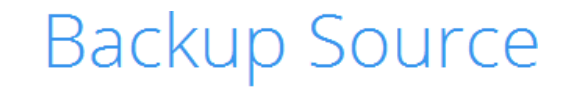

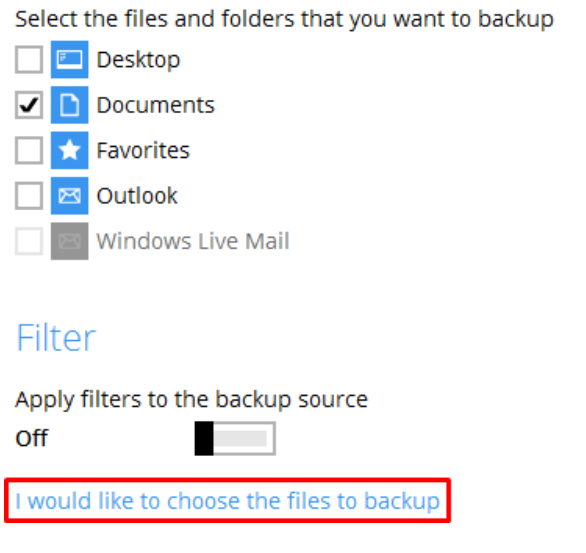

### **Step 5**

Navigate to the folders / files you require to backup and click OK and select Show Files at the bottom.

### Advanced Backup Source

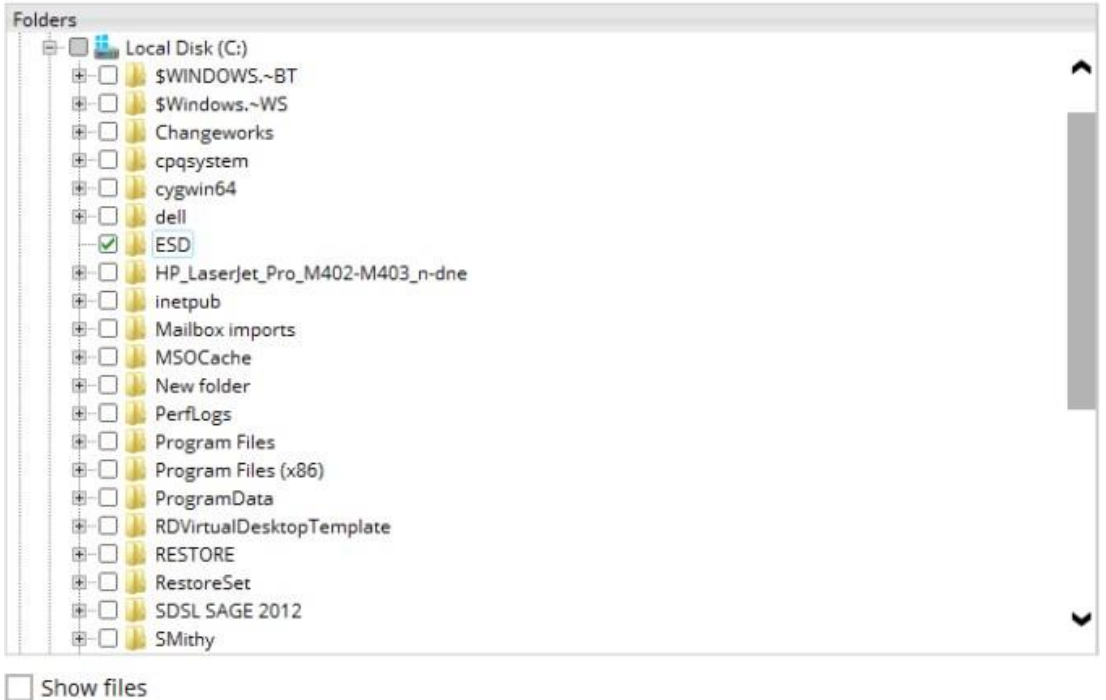

### **Step 6**

Click Next to go to the Schedule Page. Here, set the days and time you want your backups to run. Please ensure the run retention after backup box is ticked on this screen.

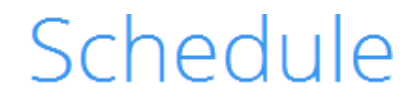

Run scheduled backup for this backup set Off

### **Step 7**

On the destination page, click "+" to add a destination to the Cloud or Local. You can create both for the same backup set or repeat the backup set creation to create the backup set dedicated for Cloud or Local. To remove the destination, just double click the relevant storage icon. Sequential means the backup sets will in the order you have chosen (which you can change) and Concurrent means they will run at the same time.

If you are creating virtual machine backup sets, make sure the Run Direct feature is not selected on the Destination page, if it is you will only be able to backup locally and not to the cloud. If you want to create a local backup set, then create a separate local backup for this.

### **Step 8**

If an option displays for Open Direct, keep this off and click Next. Do not select this via the portal also.

### **Step 9**

In the encryption window, the default is your account Password however you can change this if needed. NOTE - If you forget your Encryption key, we have no way of restoring your data at a later date! Please keep this safe, only account passwords can be reset, encryption passwords cannot.

### **Step 10**

You have now created your backup set. You can either start a backup now or click close to go back to the main screen and the backups will run as per the schedule created.

Any questions, or to setup Image Backups or Cloud to Cloud Backups then please email into support.